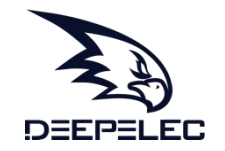

# DeepVNA 101

# 产品说明书

# **Handheld Vector Network Analyzer Manual**

登录官网www.deepelec.com获取最新版本说明书

Visit www.deepelec.com for the latest version of the manual

使用前请仔细阅读说明书,并妥善保管

Please read this manual carefully before use and keep it in a safe place

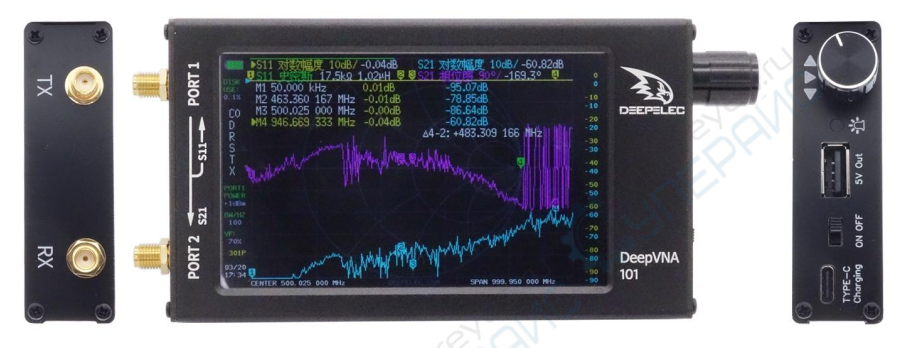

DeepVNA 101

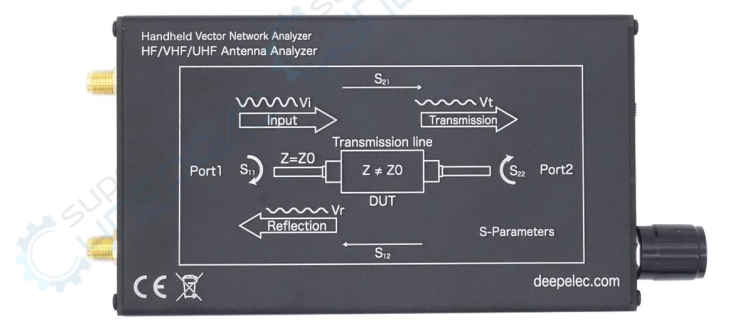

# 产品介绍

DeepVNA 101"便携式矢量网络分析仪"是基于NanoVNA开源项目的产品 (https://ttrf.tk/kit/nanovna)。我们设计了DeepVNA 101硬件,该硬件 基于Cortex-M4 处理器,并具有更大,更亮的4.3英寸高分辨率IPS显示屏, 大容量电池,金属机身,全套配件等等。

#### 注意  $\Omega$

- 该图像适用于具有编码器开关硬件的设备。
- 该图像不适用于具有按键、拨轮开关硬件的设备。 请访问 www.deepelec.com以了解外观的其他版本。

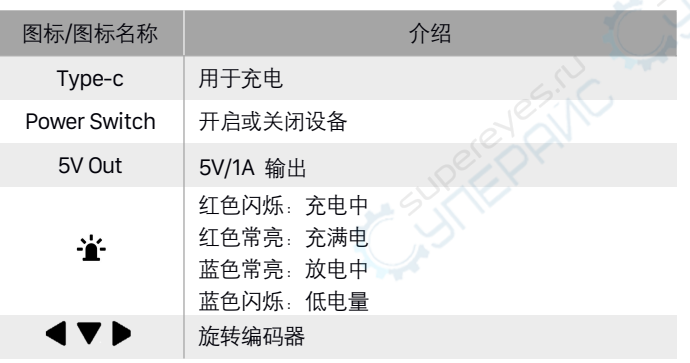

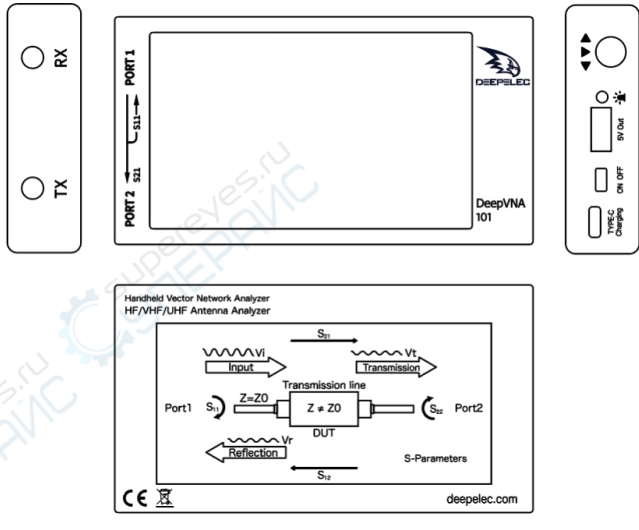

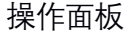

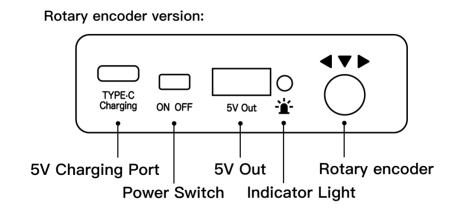

 $-1 -$ 

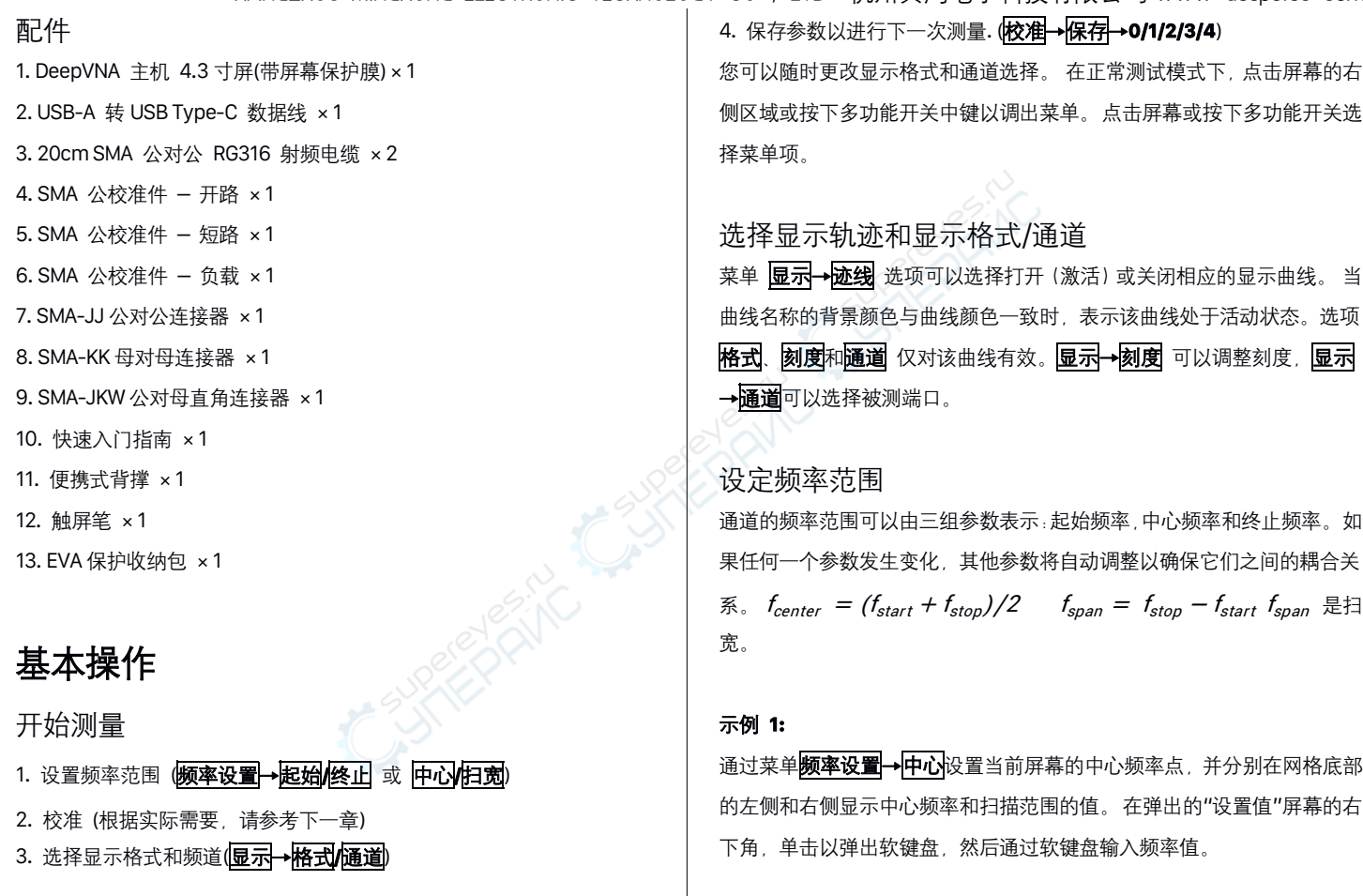

 $- \frac{1}{2}$  -

请注意以下几点:当扫宽恒定时,开始和停止频率会随中心频率的变化而 变化。在"零扫宽"中,起始频率,终止频率和中心频率始终设置为相同的 值。现在,您可以将PORT1用作固定输出幅度的信号源,但是需要注意的 是,本机使用时钟信号发生器Si5351作为信号源,输出信号为方波,包含 较大的奇次谐波。

#### 示例 **2:**

通过菜单频率设置**→**扫宽设置频率范围,在网格的左侧和右侧显示中心频 率和扫描范围值,然后单击弹出式设置值屏幕的右下角以弹出软键盘并通 过软键盘输入频率值。

请注意以下几点:当中心频率恒定时,启动和停止频率会随着扫宽而变化。 当扫宽设置为最大时,分析仪进入全扫宽模式。在"零扫宽"中,起始频率, 终止频率和中心频率始终设置为相同的值。

#### 示例 **3:**

通过菜单频率设置**→**起始设置起始频率,并分别在网格的左侧和右侧显示 起始频率和终止频率值。单击弹出式设置屏幕的右下角以弹出软键盘,并 通过软键盘输入频率值。

请注意以下几点: 当扫宽未达到最小值时, 扫宽和中心频率会随起始频率 而变化(参数随扫宽而变化,请参见"扫宽");在"零扫宽"中,起始频率。 终止频率和中心频率始终是相同的值。

通过菜单**频率设置→终止**设置终止频率,在弹出的"设置"屏幕的右下角, 分别在网格的左侧和右侧分别显示起始频率和终止频率值,单击以弹出软 键盘,并通过软键盘输入频率值。 请注意以下几点:扫宽和中心频率随停 止频率而变化。 扫宽的更改将影响其他系统参数。有关更多详细信息,请 参阅"扫宽"。

在"零扫宽"中,起始频率,终止频率和中心频率始终是相同的值。有关更 多测试示例,请访问[www.deepelec.com](http://www.deepelec.com)。

# 校准

### 校准和归一化

VNA主机是一种可在恶劣的测试环境中运行的现场便携式设备。为了确保 测量准确性,必须在现场进行测量之前执行RF校准(SOLT)。使用指定的 机械校准讲行校准需要三个校准部分:开路,短路和匹配(负载)和一根 RG316 RF电缆。 校准数据将另存为用户校准数据。 它可以保存为状态 0/1/2/3/4,它将在下次启动时自动加载,也可以通过RECALL菜单加载。 下图显示了DeepVNA 101标配的开路,短路和负载校准组件。

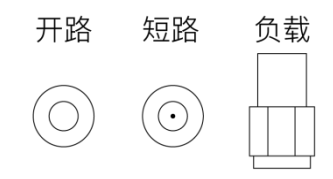

**DeepVNA 101**校准步骤的简要概述**:** 1) 打开菜单 校准 , 点击 重置校准 2) 打开 开始校准 菜单 3) 将 SMA开路器 连接到PORT1等待3秒钟以上 (等待屏幕波形稳定), 然后按 开路 4) 将 SMA短路器 连接至PORT1等待3秒钟以上 (等待屏幕波形稳定), 然后按 短路 5) 将 SMA负载 连接到PORT1, 等待3秒钟以上 (等待屏幕波形稳定), 然后按 负载 6) 将 SMA负载 连接到PORT1,将第二个负载连接到PORT2,等待3秒钟 以上(等待屏幕波形稳定), 然后按 隔离 注意**:** 如果没有第二个负载,只需将PORT2保持空置状态即可。 7) 将RF电缆从PORT1连接到PORT2,等待3秒钟以上(等待屏幕波形稳定), 然后按直通 8) 点击<mark>完成</mark>, 保存到0/1/2/3/4 其中一个. 注意:如果已经保存了校准数据,请先按**"**重置校准**"**以清除校准数据,然 后进行校准!如果输入有误,请从重置校准重新开始! 详见: [www.deepelec.com/support](http://www.deepelec.com/support) 校准触摸屏

1) 进入菜单 设置→触屏校准

2) 使用牙签或其他尖锐物体依次点击出现的十字的中心。

3) 设置

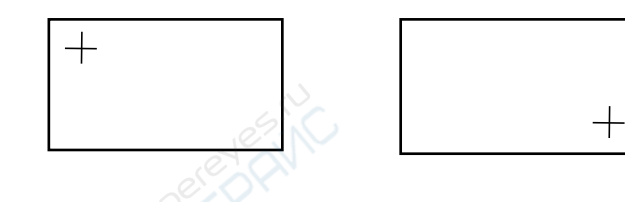

# 升级固件

下载固件 & 升级说明: https://www.deepelec.com

0) 下载并解压缩固件。得到文件:**update.bin**和**update.all**.

1) 使用设备上的Type-C USB插座将DeepVNA 101连接到PC的USB端口。 先按下三相按钮中键并保持不放,随后打开设备电源。液晶显示屏显示以 下提示,说明引导加载程序处于活动状态。

2) 在PC端, 该设备将充当磁盘驱动器, 该驱动器应出现在"文件资源管理 器"中。将新的" **update.bin**"和" **update.all**"复制到该磁盘的根目录中。 3) 关闭并重新打开设备电源,引导加载程序将自动运行,并更新DeepVNA 101。重新上电以正常运行。

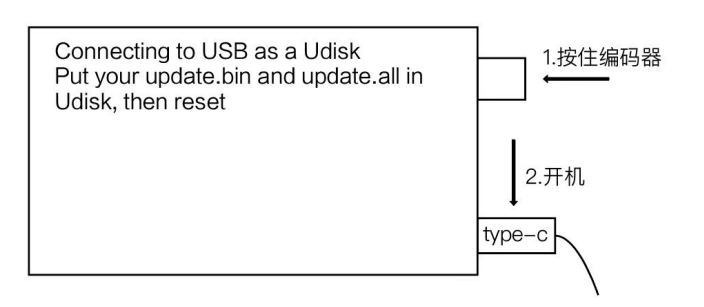

# 加入呼号

1) 使用 Type-C 将 DeepVNA 101 连接到电脑的 USB,先按下选择器开关 并保持不放,随后打开设备电源。 液晶显示屏显示以下提示,说明引导加 载程序处于活动状态。

2) 然后在PC端, 该设备将充当磁盘驱动器, 该驱动器应出现在"文件资源 管理器"中。将您的callsign.txt复制到该磁盘的根目录中,关闭设备并为设 备重新通电。

# 安装驱动和使用电脑软件

http://deepelec.com/files/en.stsw-stm32102.zip

安装对应的32或64位驱动程序。 打开设备,连接到计算机的USB端口,然 后等待计算机给出"正在安装驱动程序"消息,等待直到完成。 我们目前尚未发布官方PC软件, 建议您使用功能强大的NanoVNA PC软件 nanovna-saver (由Rune B. Broberg提供)。 https://github.com/mihtjel/nanovna-saver

切换语言

如果你收到的 DeepVNA 101 是英文菜单, 或者不小心切换至英文菜单。 1) 按照以下步骤切换回中文菜单 CONFIG**→**LANGSET**→**CHINESE

## **Product introduction**

DeepVNA 101 "Handheld Vector Network Analyzer" is a product based on the NanoVNA open source project (https://ttrf.tk/kit/nanovna). We designed the DeepVNA 101 hardware, which is based on a Cortex-M4 processor and has a larger and brighter 4.3-inch high resolution IPS display, a large-capacity battery, a metal body, a full set of accessories, and more.  $\odot$ Caution

- This image apply to machines with Rotary encoder Hardware.
- This image does not apply to machines with Push-button or Trackwheel Hardware. Visit www.deepelec.com to know other version of appearance.

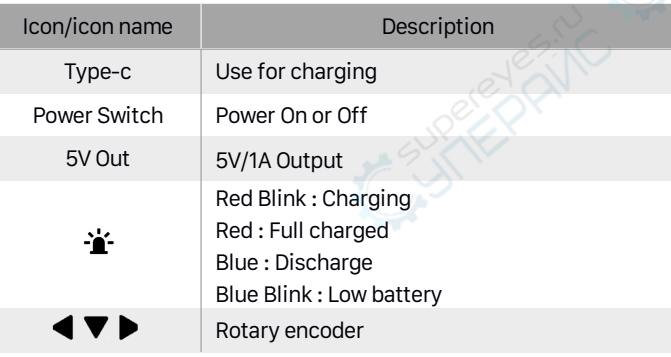

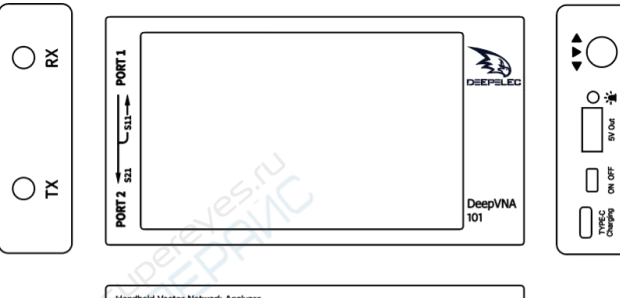

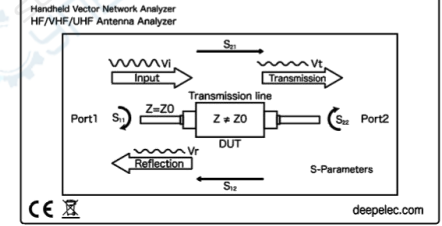

### Operation panel

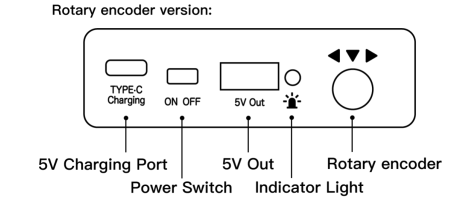

6

 $-$ 

### Accessory

- 1. DeepVNA 101 host 4.3 inch (with screen protective film)  $\times$  1
- 2. USB-A to USB Type-C cable × 1
- 3. 20cm SMA male to male RG316 RF cable × 2
- 4. SMA male calibration kit OPEN × 1
- 5. SMA male calibration kit SHORT × 1
- 6. SMA male calibration kit LOAD × 1
- 7. SMA-JJ male to male connector × 1
- 8. SMA-KK female to female connector  $\times$  1
- 9. SMA-JKW male to female right angle connector  $\times$  1
- 10. Quick Start Guide × 1
- 11. Foldable machine stand  $\times$  1
- 12. Resistive screen touch pen × 1
- 13. EVA protective bag × 1

# **Basic operations**

## Start a measurement

1. Set the frequency range (**STIMULUS→START/STOP** or **CENTER /**

### **SPAN**)

2. Calibration (According to actual needs, refer to the next chapter)

3. Select display format and channel (**DISPLAY→FORMAT/CHANNEL**) 4. Save the parameters for the next measurement.

### (**CAL→SAVE→0/1/2/3/4**)

You can change the display format and channel selection at any time. In the normal test mode, tap the right area of the screen or press the multifunctional switch to call up the menu. Tap the screen or turn the multifunctional switch to select a menu item.

## Select the display trace and display format/channel

The menu **DISPLAY → TRACE** item can choose to open (activate) or close the corresponding display curve. When the background color of the curve name is consistent with the curve color, it indicates that the curve is active. The items **FORMAT**, **SCALE**, and **CHANNEL** are only valid for this curve. **DISPLAY→SCALE** can adjust the scale, **DISPLAY→CHANNEL** can select the measured port.

# Setting the frequency range

The frequency range of a channel can be expressed by three groups of parameters: Start Frequency, Center Frequency and Stop Frequency. If any of the parameters change, the others will be adjusted automatically in order to ensure the coupling relationship among

them.  $f_{center} = (f_{start} + f_{stop})/2$   $f_{span} = f_{ston} - f_{start}$  Where  $f_{\text{span}}$  is the SPAN.

#### **Usage 1:**

Set the center frequency point of the current screen through the **STIMULUS→CENTER** of the menu, and display the values of the center frequency and sweep span, respectively, to the left and right of the bottom of the grid. In the lower-right corner of the pop-up Settings value screen, click to eject the soft keyboard and enter the frequency value via the soft keyboard.

Please pay attention to the following points: The start and stop frequencies will vary with changes to the center frequency when the span is constant. In Zero Span, the start frequency, stop frequency and center frequency are always set to the same value. Now, you can use PORT1 as a signal source for a fixed output amplitude, but it is important to note that this machine uses the clock signal generator Si5351 as the signal source, the output signal is square wave, contains a larger odd harmonic.

#### **Usage 2:**

Set the frequency range through the **STIMULUS→SPAN** of the menu, display the center frequency and sweep span values on the left and

right sides of the grid, and click on the lower right corner of the pop-up settings value screen to eject the soft keyboard and enter the frequency values through the soft keyboard. Please pay attention to the following points: The start and stop frequency vary with the span when the center frequency is constant. When the span is set to the maximum, the analyzer enters full span mode. In Zero Span, the start frequency, stop frequency and center frequency are always set to the same value.

#### **Usage 3:**

Set the start frequency through the **STIMULUS→START** of the menu and display the start frequency and stop frequency values on the left and right sides of the grid, respectively. Click on the bottom right corner of the pop-up settings screen to eject the soft keyboard and enter the frequency value through the soft keyboard. Please pay attention to the following points: The span and center frequency vary with the start frequency when the span does not reach the minimum (The parameters vary with the span, please refer to "Span"); In Zero Span, the start frequency, stop frequency and center frequency are always the same value.

Set the stop frequency through the **STIMULUS→STOP** of the menu, and display the start frequency and stop frequency values on the left

 $-8 -$ 

HANGZHOU MINGHONG ELECTRONIC TECHNOLOGY CO., LTD. 杭州冥鸿电子科技有限公司 www.deepelec.com and right sides of the grid, respectively, in the lower right corner of the pop-up Settings screen, click to eject the soft keyboard and enter the frequency value through the soft keyboard. Please pay attention to the following points: The span and center frequency vary with the stop frequency. The change of the span will affect other system parameters. For more details, please refer to "Span". In Zero Span, the start frequency, stop frequency and center frequency are always the same value. For more test examples, please

# **Calibration**

visit www.deepelec.com .

## Calibration and Normalization

The VNA Master is a field portable unit operating in the rigors of the test environment. In order to ensure measurement accuracy, RF calibration (SOLT) must be performed prior to making a measurement in the field. Calibrating with the specified mechanical calibration requires three calibration parts: open, short, and match(load) and one RG316 RF cable. Calibration data is saved as user calibration data. It can be saved to status 0/1/2/3/4, which will be automatically loaded at the next boot and can be also be loaded via the RECALL menu.

The figure below shows the OPEN, SHORT, and LOAD calibration

components that are standard with the DeepVNA 101.

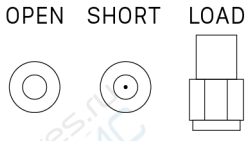

#### **Brief summary of DeepVNA 101 calibration steps:**

1) Open **CAL** menu and press **RESET**

2) Open **CALIBRATE** menu

3) Connect SMA Open to PORT1 wait more than 3 seconds (wait for the screen to stabilize) and press **OPEN** 4) Connect SMA Short to PORT1 wait more than 3 seconds (wait for the screen to stabilize) and press **SHORT**

5) Connect SMA Load to PORT1 wait more than 3 seconds (wait for the

screen to stabilize) and press **LOAD**

6) Connect SMA Load to PORT1, connect second Load to PORT2, wait more than 3 seconds (wait for the screen to stabilize) and press **ISOLN Note:** if you don't have second Load, just leave PORT2 open. 7) Connect RF cable from PORT1 to PORT2 wait more than 3 seconds (wait for the screen to stabilize) and press **THRU**

8) Press **DONE**, save to 0/1/2/3/4 one of them.

- 9 -

**Note: If there is already saved calibration data, first press RESET to clear the calibration data and then calibrate! If you make a mistake, start again with RESET!**

See more: [www.deepelec.com/support](http://www.deepelec.com/support)

# calibrate the touch screen

1) Enter menu **CONFIG→TOUCH CAL**

2) Use a toothpick or other sharp object to click the center of the cross that appears in order.

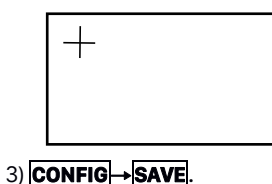

# **Upgrade the firmware**

Download & Points to: https://www.deepelec.com

0) Download and unzip the update. You should have a file **update.bin** and **update.all**.

1) Connect your DeepVNA 101 to a PC's USB port using Type-C USB socket on the device. Press the middle of the three way buttons and keep it down, while powering up the device. The LCD displays the following prompt, indicating that the boot-loader is active. 2) Then at PC side, the device will act as a disk drive, which should appear in File Explorer. Copy you new **"update.bin"** and **"update.bin"** into the root directory of that disk.

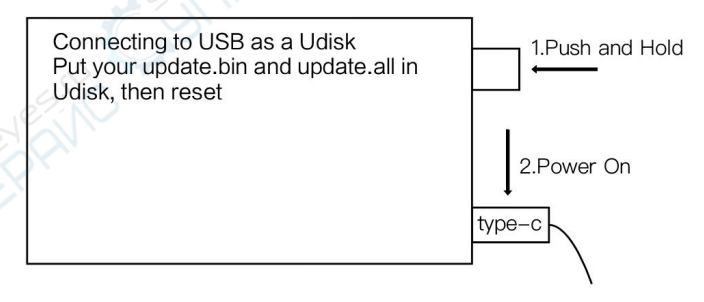

3) Power the device off and on, and the boot-loader will run automatically, and update your DeepVNA 101. Re-power for normal operation.

## **Add call sign display**

1) Connect your DeepVNA 101 to a PC's USB port using Type-C USB socket on the device. Press the selector switch and keep it down, while powering up the device. The LCD displays the following prompt, indicating that the boot-loader is active.

2) Then at PC side, the device will act as a disk drive, which should appear in File Explorer. Copy your callsign.txt into the root directory of that disk, then re-power the device.

# **Use PC software and install drivers**

http://deepelec.com/files/en.stsw-stm32102.zip

Install the appropriate 32 or 64bit driver. Turn ON the nano, attach to any USB port, and wait for the computer to give the "Installing driver" message. Wait until it completes.

We haven't released official PC software at this time, we recommend using nanovna-saver(by Rune B. Broberg), a powerful NanoVNA PC software. https://github.com/mihtiel/nanovna-saver

## **Change Language**

If you received DeepVNA 101 with or switched to Chinese language.

1) You can follow these steps as figure to change the language to English.

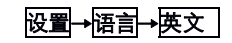

其他产品 / Other Product :

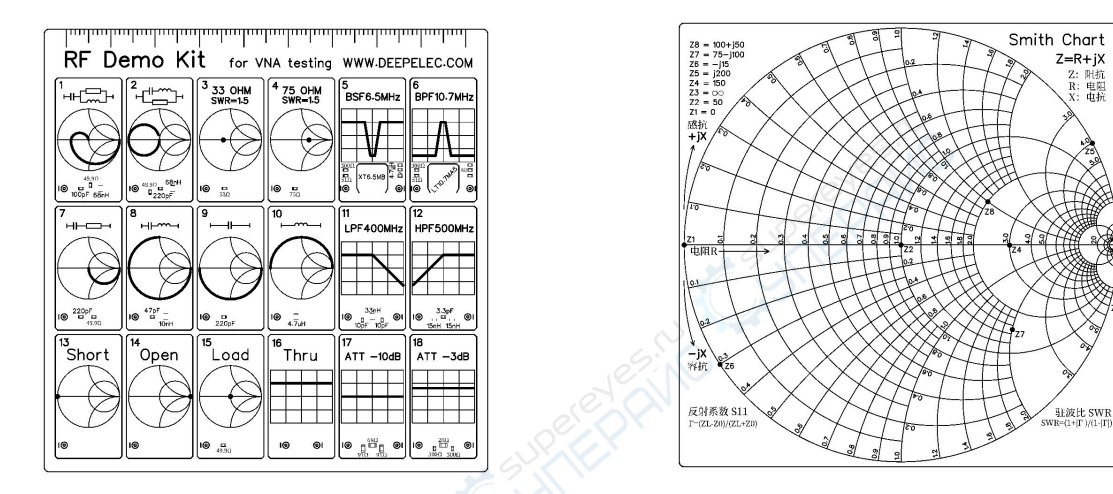

RF Demo Kit

RF Demo Kit 是由 BH5HNU 自主设计的 NanoVNA 射频测试板, 尺寸 10\*10CM, 用于学习矢量网络分析仪使用。

背面印刷了史密斯圆图,可以用于学习识读史密斯圆图,学习阻抗匹配基本原理。

测试板有 18 种电路。了解更多:deepelec.com/rf-demo-kit

The RF Demo Kit is a NanoVNA RF test board independently designed by BH5HNU, with a size of 10  $*$  10CM. It is used to learn the use of a vector network analyzer.

The Smith chart is printed on the back, which can be used to learn to read the Smith chart and learn the basic principles of impedance matching. The test board has 18 kinds of circuit. More visit : deepelec.com/rf-demo-kit

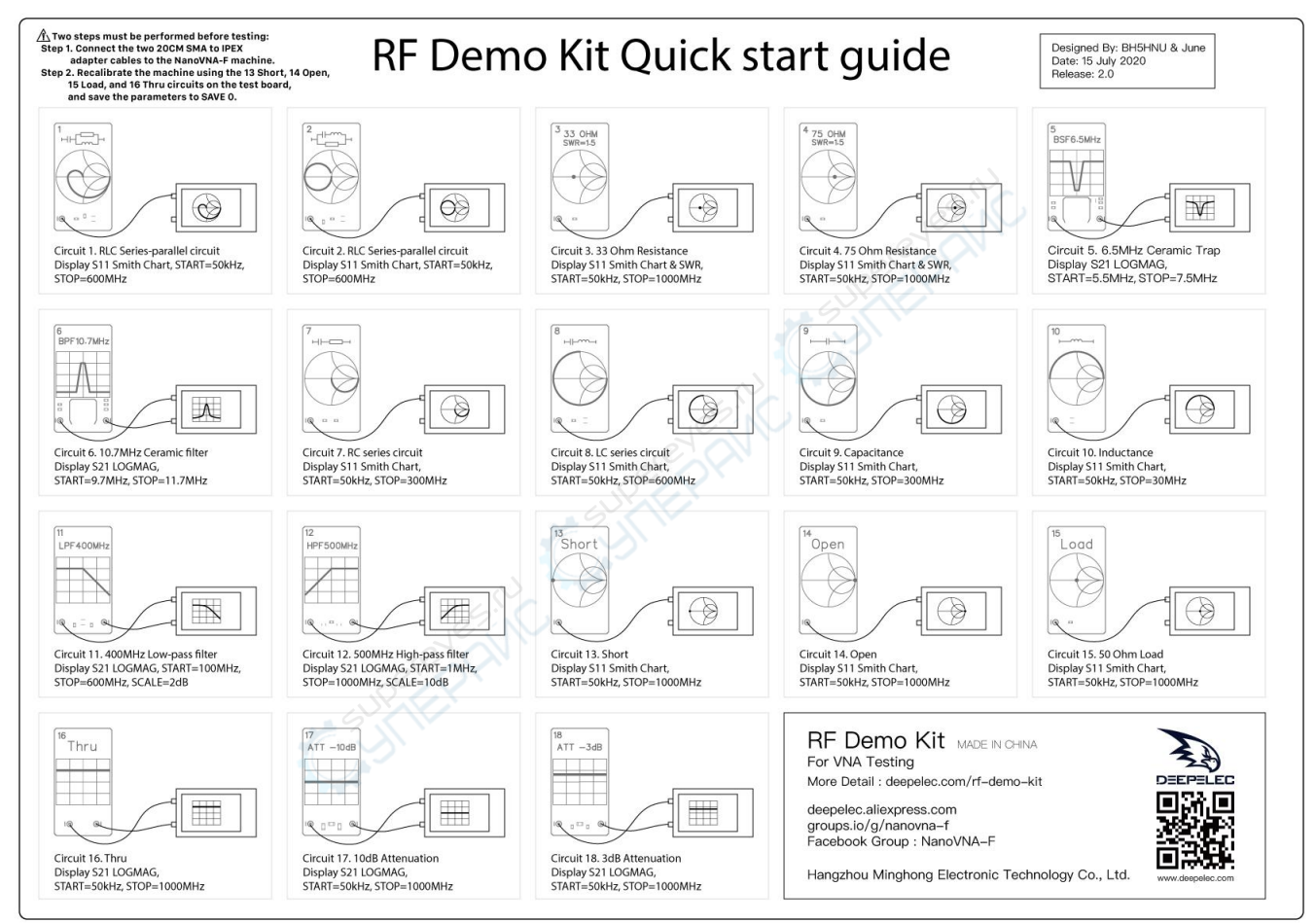

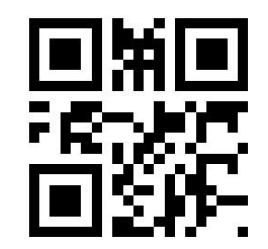

## 杭州冥鸿电子科技有限公司 HANGZHOU MINGHONG ELECTRONIC TECHNOLOGY CO., LTD.

Version : 3.1

Website : www.deepelec.com

Support : support@deepelec.com

Facebook Group : NanoVNA-F & DEEPELEC (Need to answer Membership Questions)

Groups.io : https://groups.io/g/nanovna-f

QQ 群 : 522796745

注:产品若有技术改进,会编进新版电子手册中,恕不另行通知,请访问官方网站查询。产品外观、颜色如有改动,以实物为准。

Note : If there are technical improvements to the product, it will be compiled into the new version of the electronic manual without notice. Please visit the official website for inquires. If the appearance and color of the product are changed, the actual product shall govern.